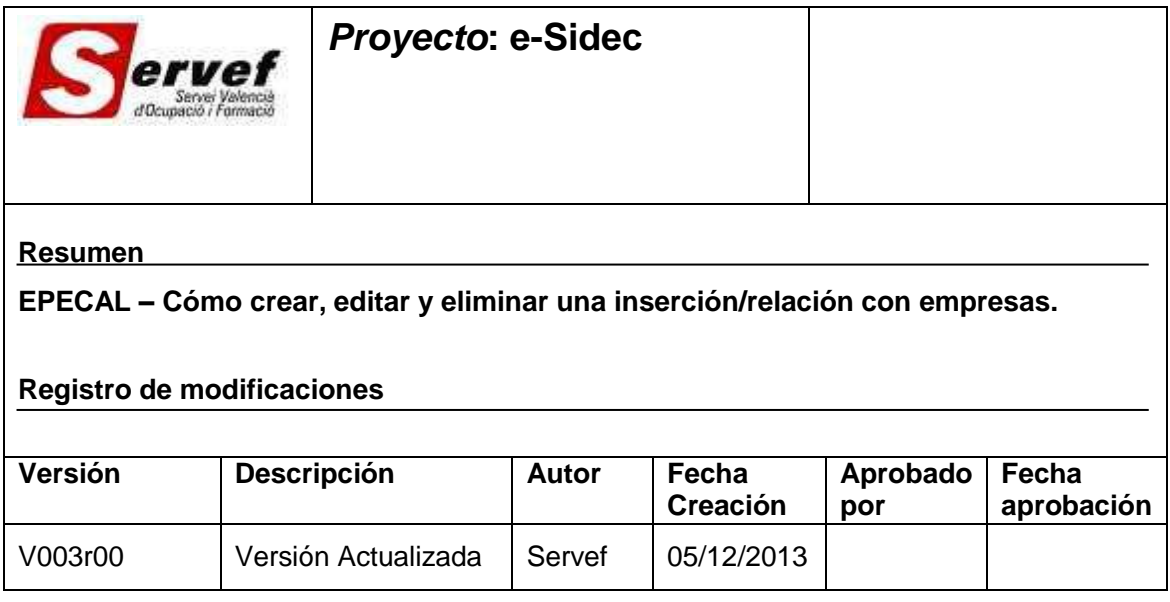

## **Contenido**

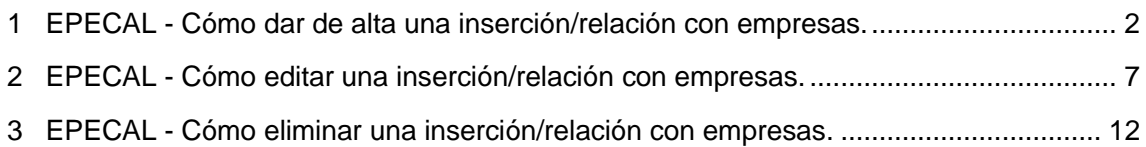

## <span id="page-1-0"></span>1 EPECAL - Cómo dar de alta una inserción/relación con empresas.

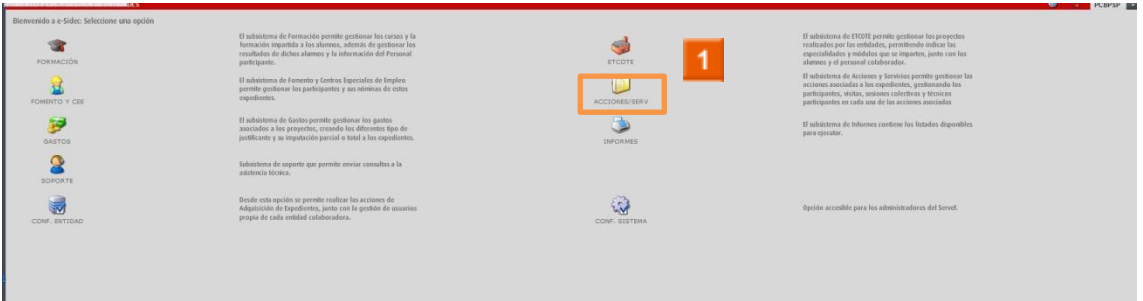

> 1 Haga clic en el icono ACCIONES Y SERVICIOS.

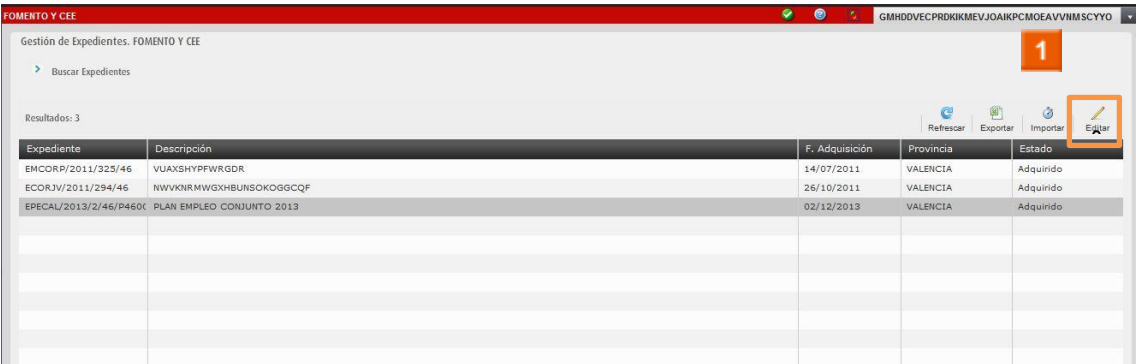

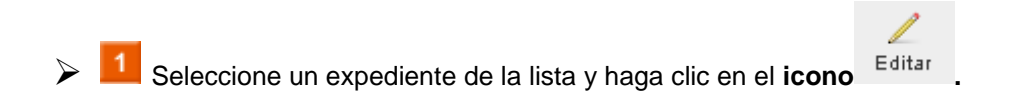

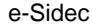

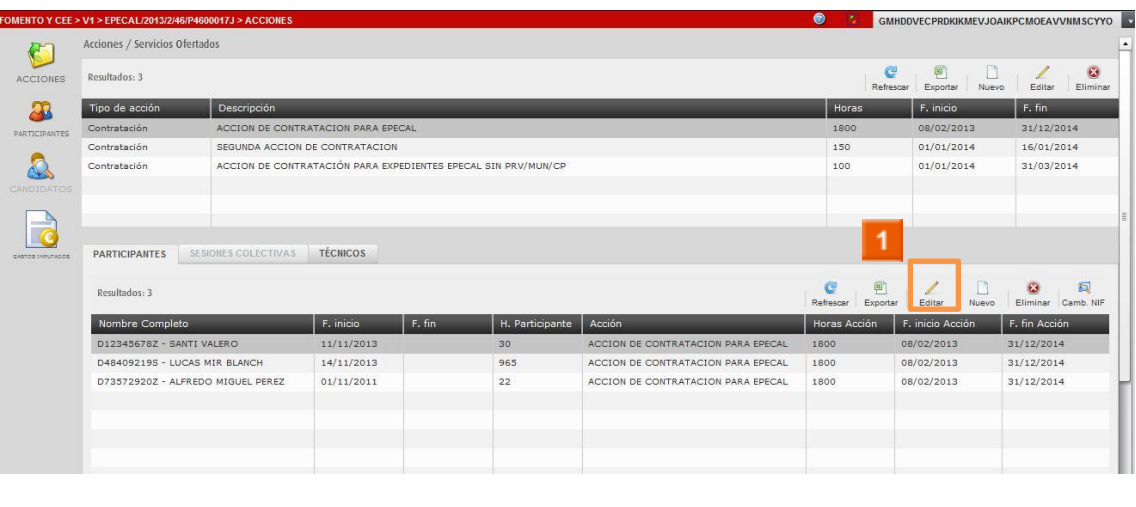

1 Seleccione un participante de la lista y haga clic en el icono Editar

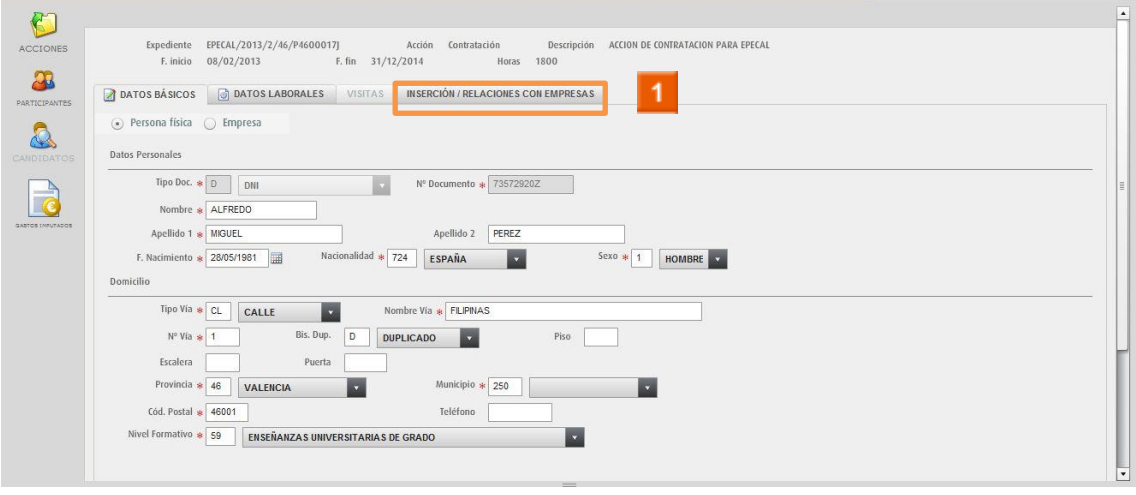

> 1 Haga clic en el icono INSERCIÓN / RELACIONES CON EMPRESAS

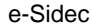

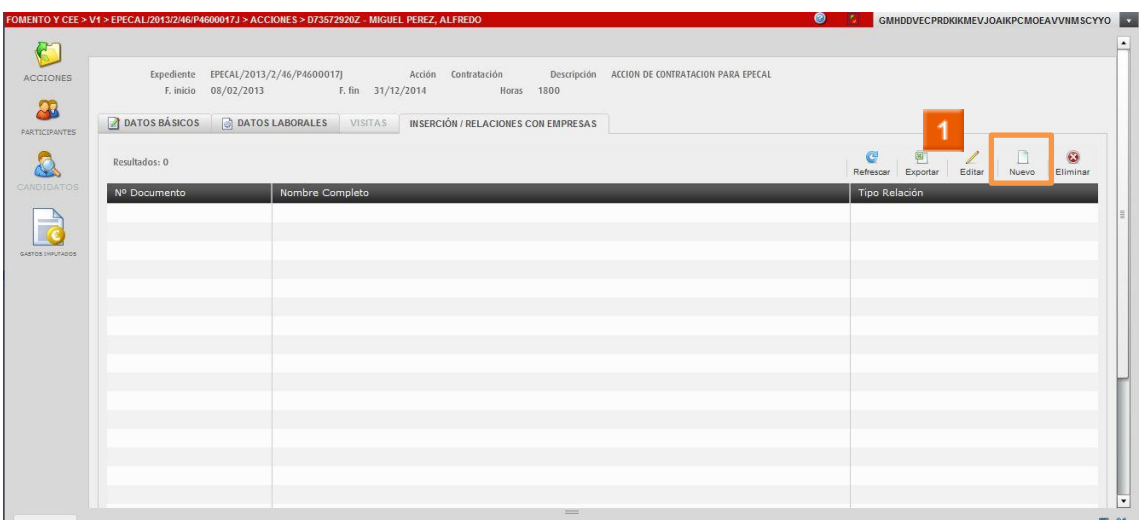

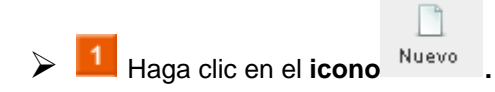

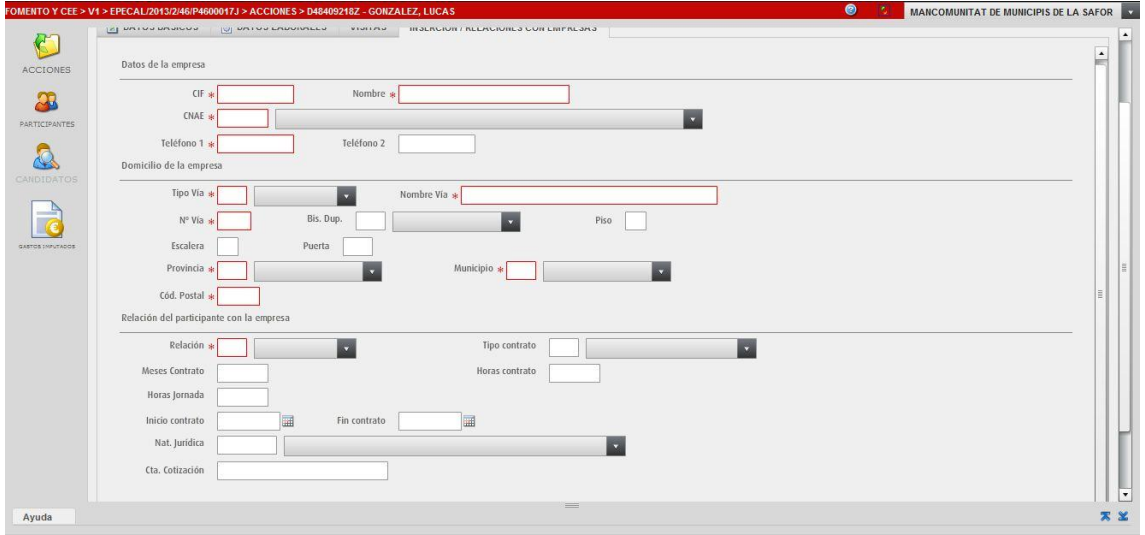

E SE CUMPLIMENTAN LOS DATOS DE LA INSERCIÓN/RELACIÓN CON **EMPRESAS.** 

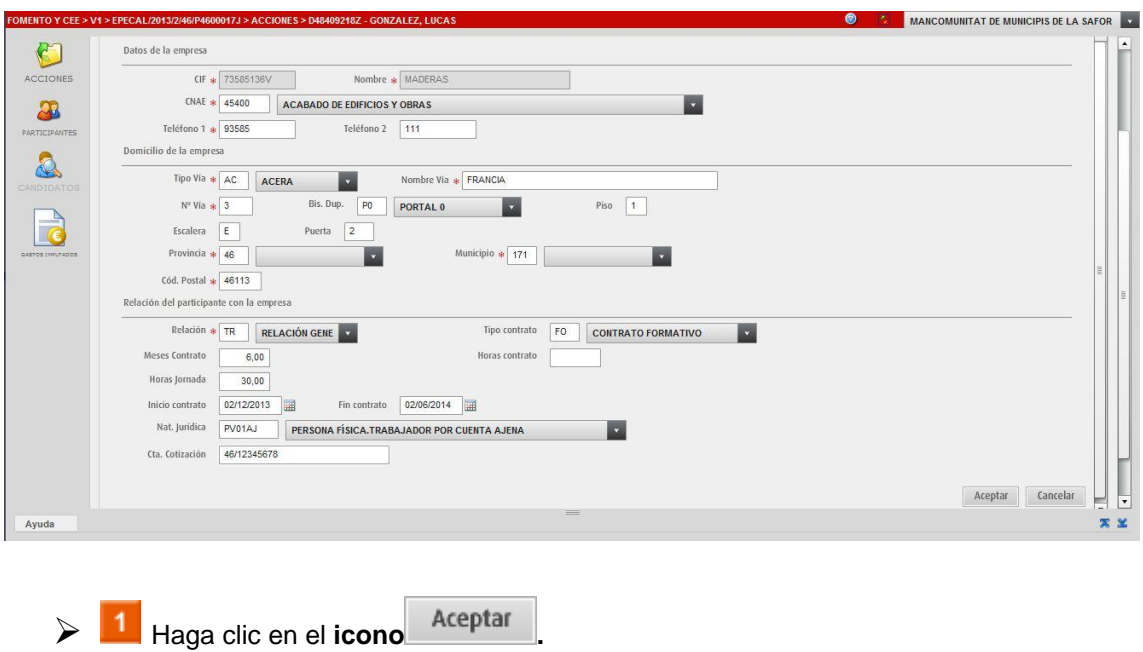

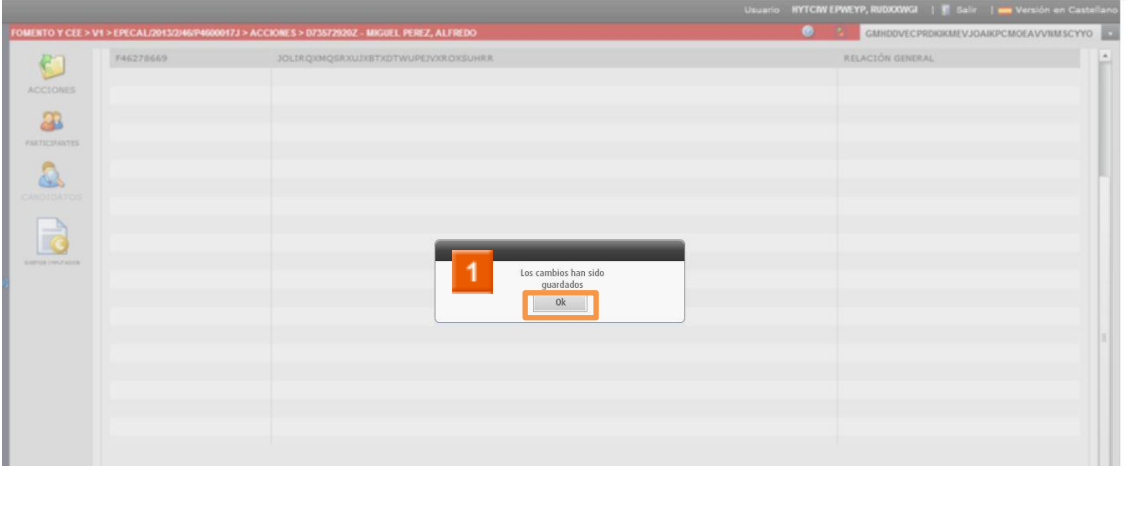

 $\triangleright$  1 Haga clic en el icono  $0\mathrm{k}$ 

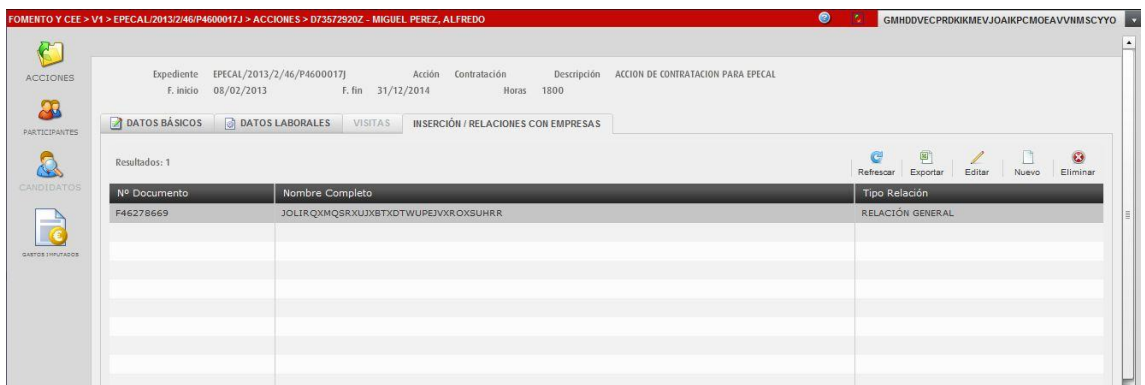

**E** Puede observar en el listado de inserción/relación con empresas la inserción/relación con empresas que acaba de crear.

**HA FINALIZADO EL PROCESO DE CREACIÓN DE INSERCIÓN/RELACIÓN CON EMPRESAS.**

## <span id="page-6-0"></span>**2 EPECAL - Cómo editar una inserción/relación con empresas.**

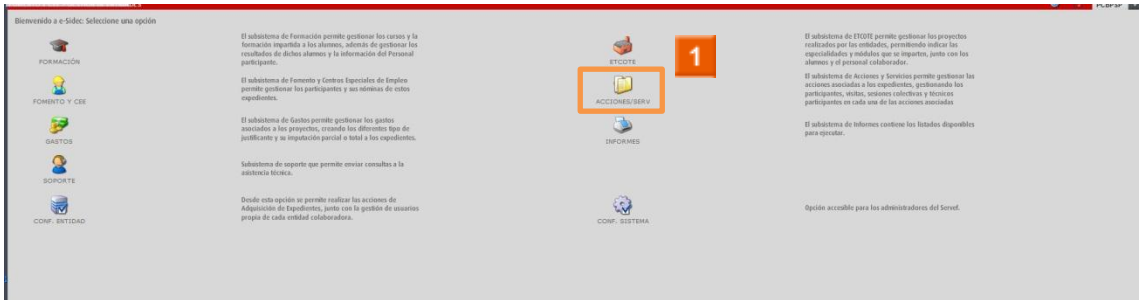

Haga clic en el **icono ACCIONES Y SERVICIOS.**

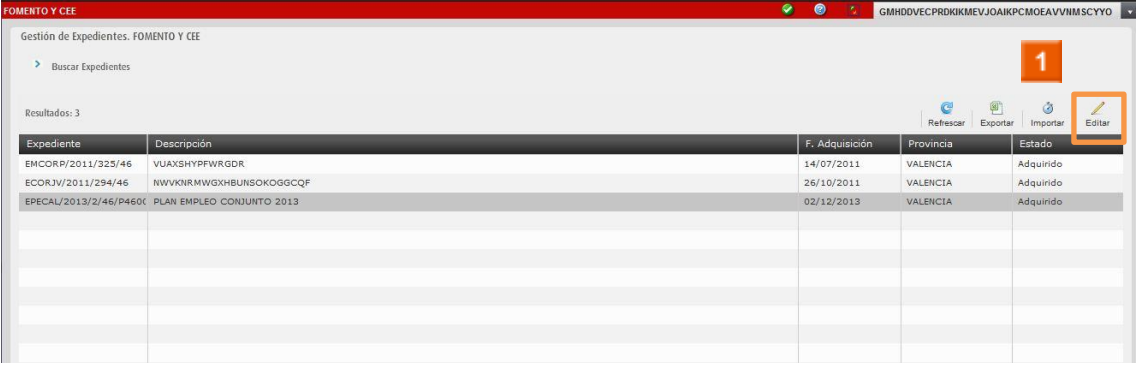

1

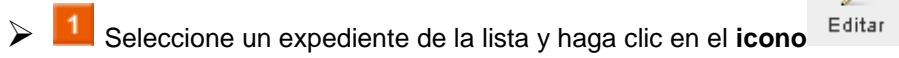

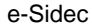

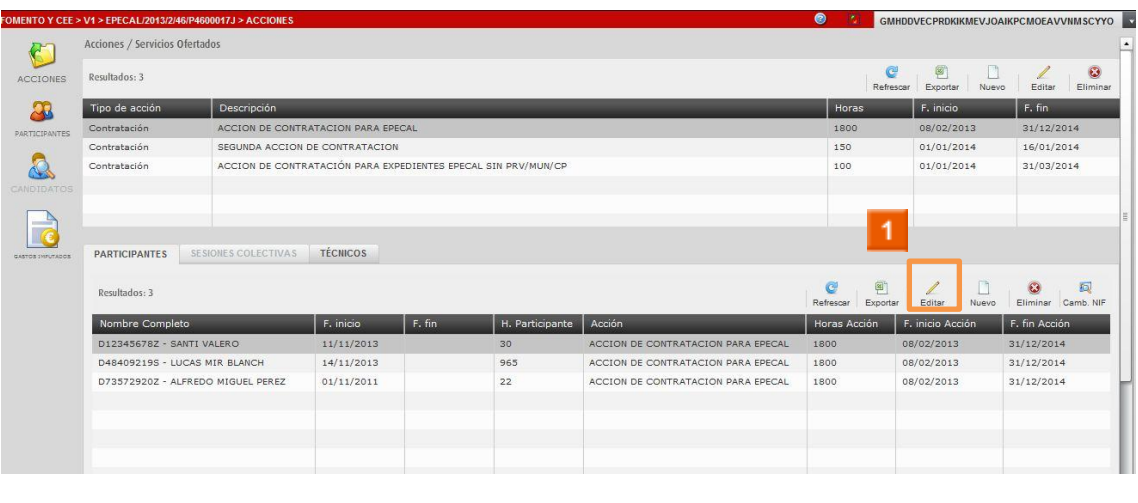

L Seleccione un participante de la lista y haga clic en el icono Editar

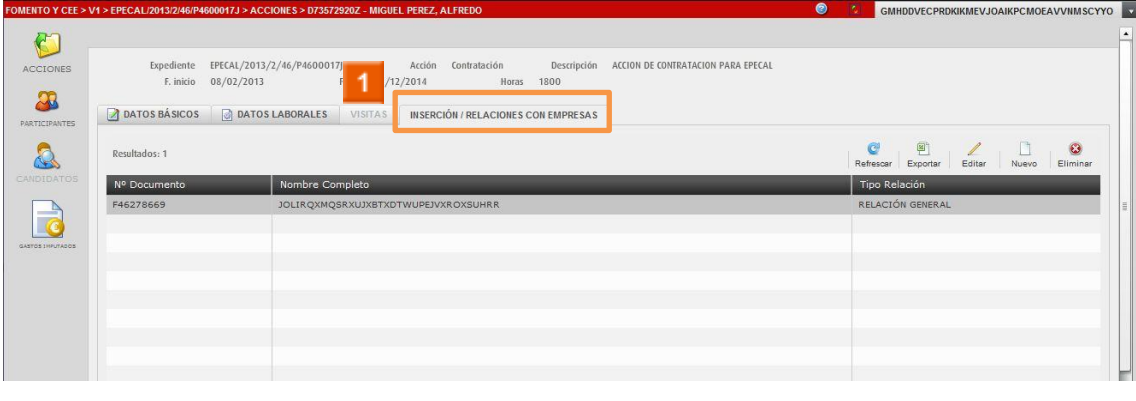

> 1 Haga clic en el icono MERCIÓN / RELACIONES CON EMPRESAS

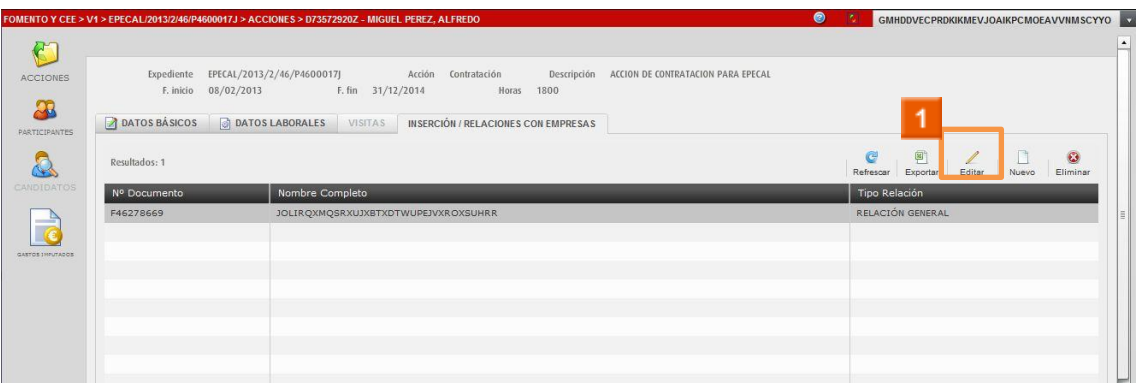

Seleccione una inserción/relación con empresas de la lista y haga clic en el icono L Editar

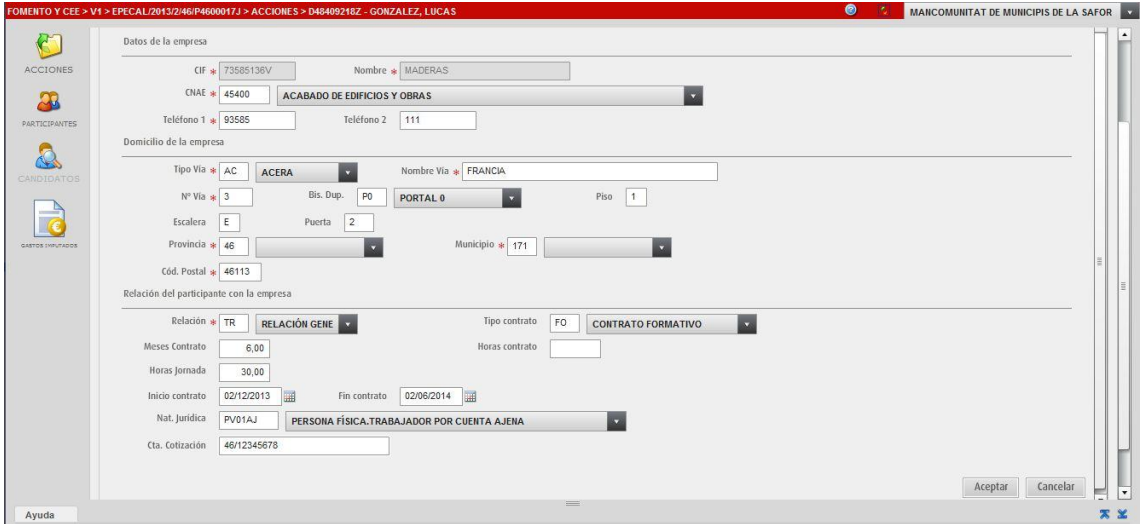

E SE EDITAN LOS DATOS DE LA INSERCIÓN/RELACIÓN CON EMPRESA

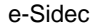

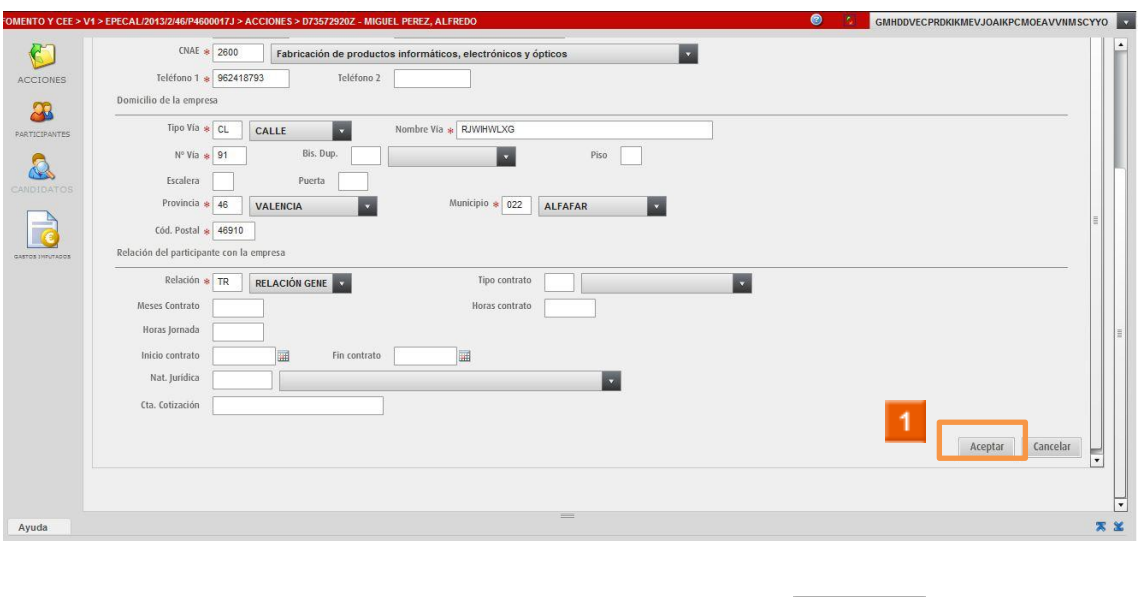

Modifique los datos necesarios y haga clic en el icono Aceptar

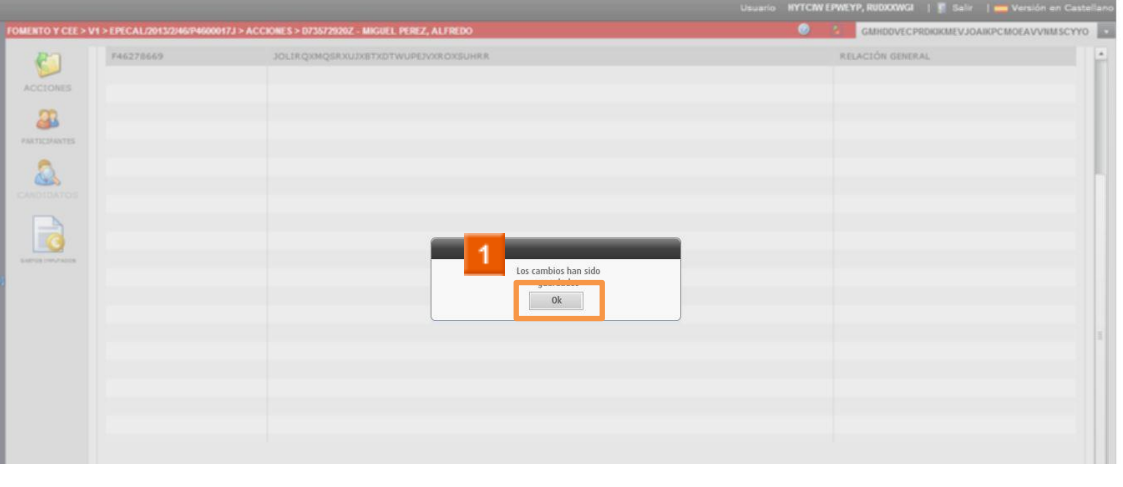

 $\triangleright$  1 Haga clic en el icono  $0\mathrm{k}$ 

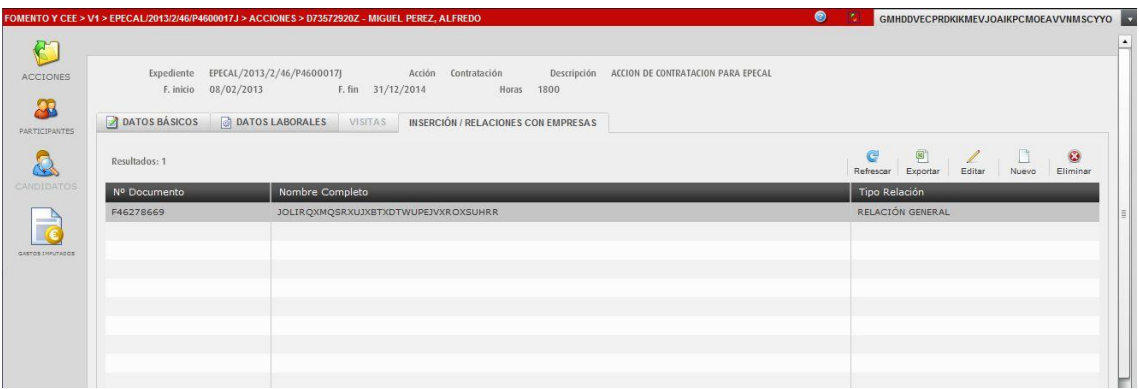

**El Puede observar los cambios realizados en el listado de inserción/relación con** empresas.

**HA FINALIZADO EL PROCESO DE EDICIÓN DE INSERCIÓN/RELACIÓN CON EMPRESAS.**

## <span id="page-11-0"></span>3 EPECAL - Cómo eliminar una inserción/relación con empresas.

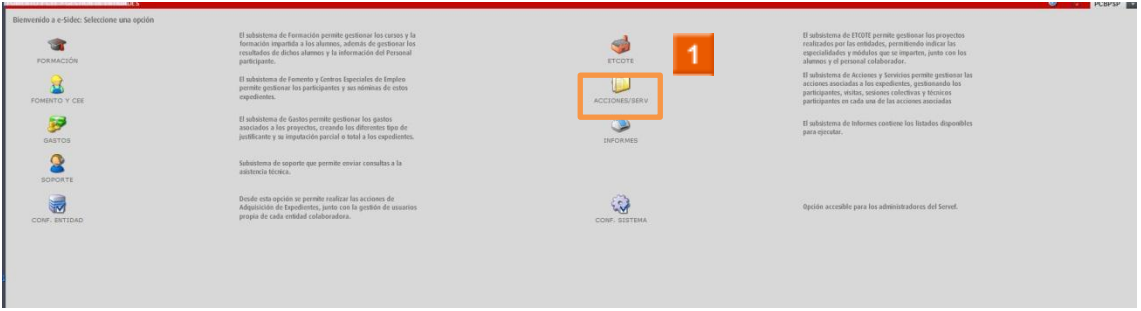

Haga clic en el icono ACCIONES Y SERVICIOS.

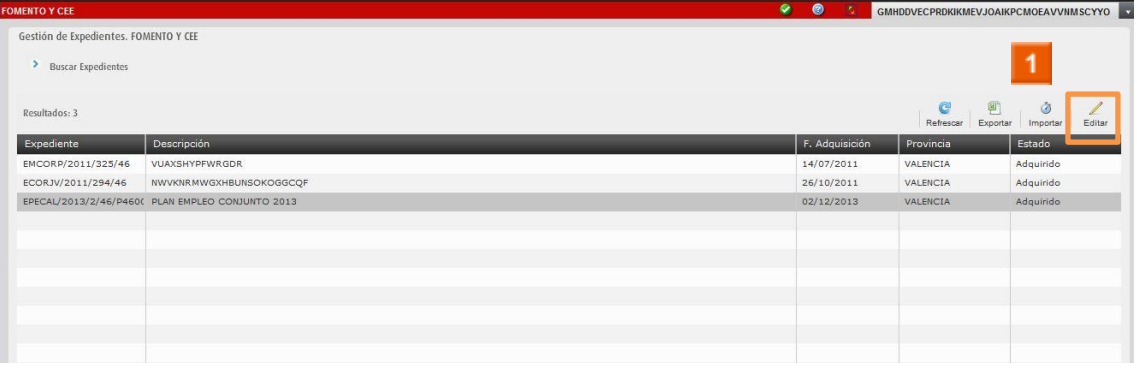

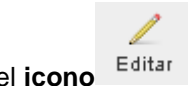

Seleccione un expediente de la lista y haga clic en el icono Editar

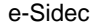

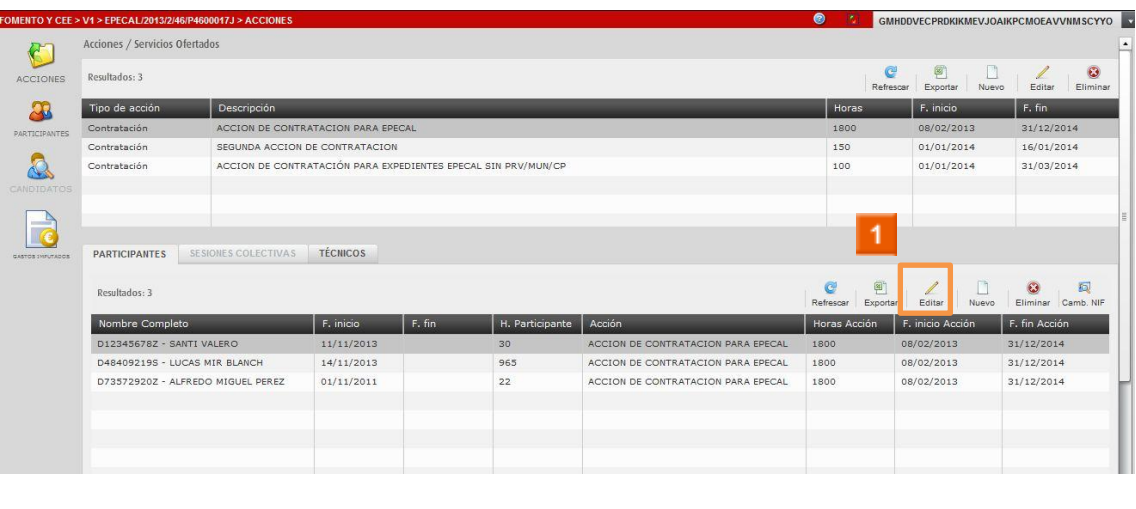

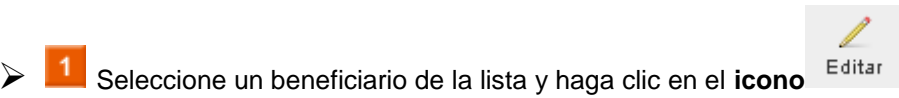

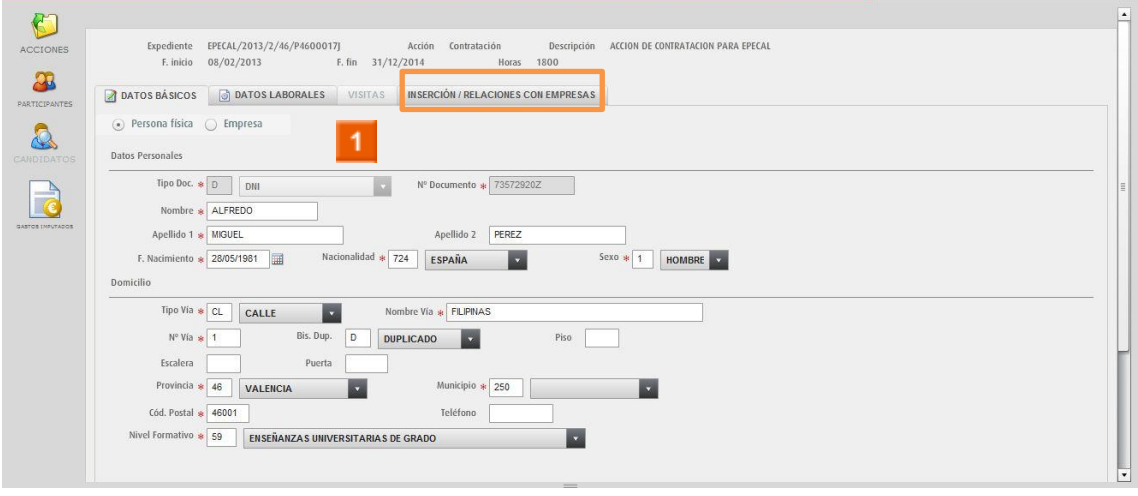

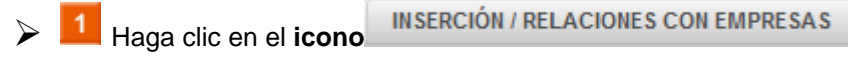

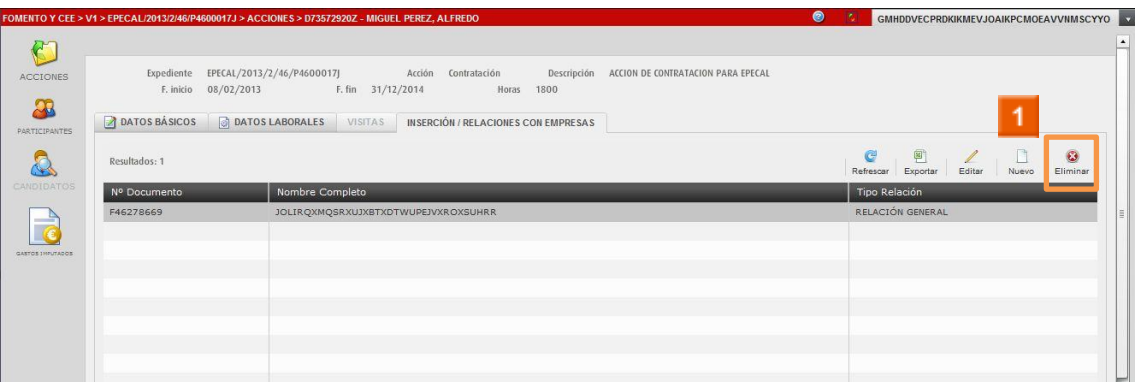

Seleccione una inserción/relación con empresas de la lista y haga clic en el icono  $\triangleright$  $\mathbf G$ Eliminar

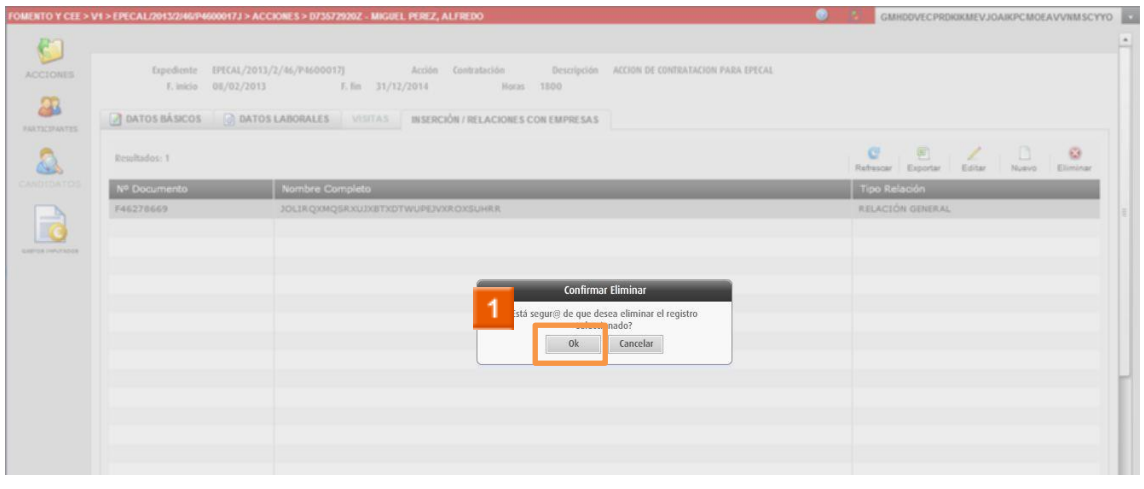

 $\triangleright$  1 Haga clic en el icono  $0\mathrm{k}$ 

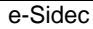

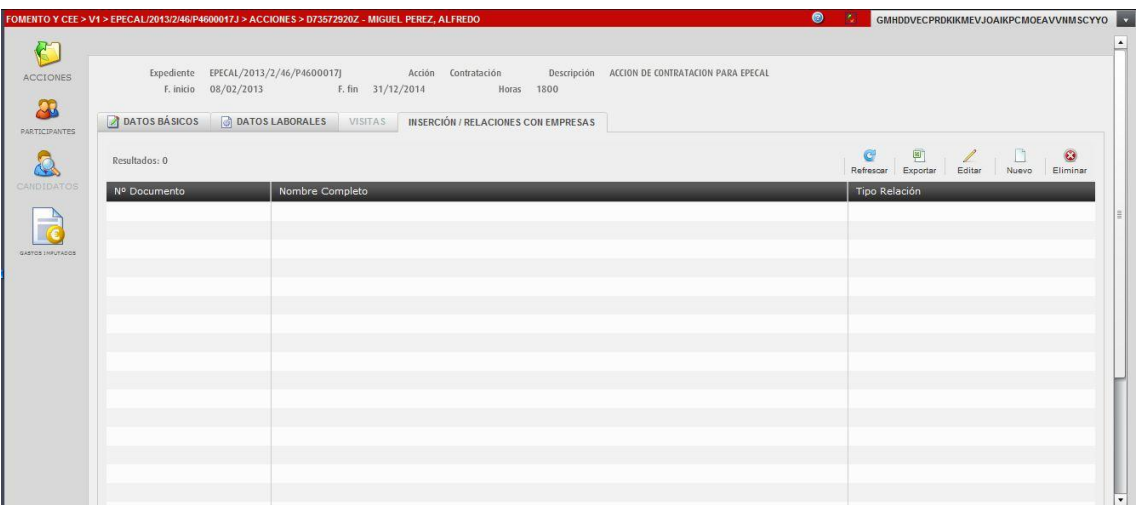

**El Puede observar los cambios realizados en el listado de inserción/relación con** empresas.

**HA FINALIZADO EL PROCESO DE ELIMINACIÓN DE INSERCIÓN/RELACIÓN CON EMPRESAS.**